# **Tipps & Tricks für die Recherche**

## **1) Die Suche in wiso**

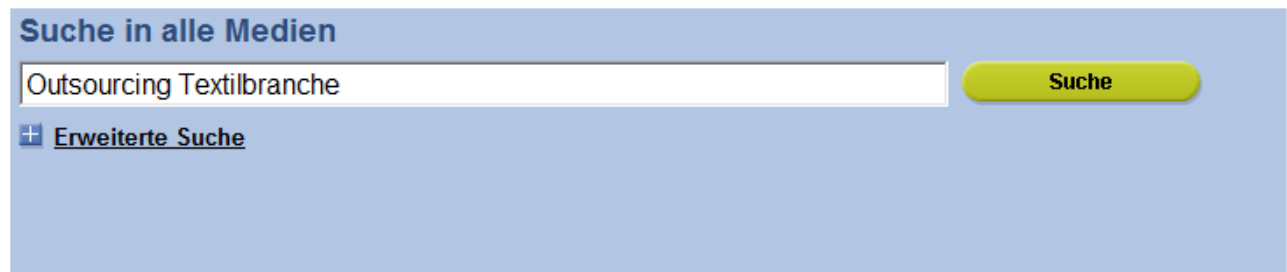

Die einfache Suche ist via Eingabe der Suchbegriffe und Starten mit "Suche" parallel über alle Medienarten möglich. Dabei werden die Suchbegriffe automatisch mit "UND" miteinander verknüpft.

## **2) Die Trefferliste in wiso**

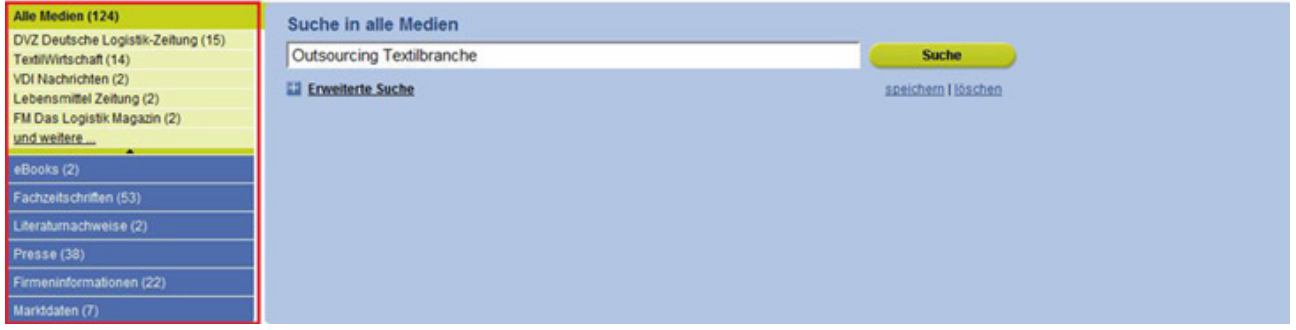

In der linken Leiste wird neben der Gesamtzahl der Treffer ihre Verteilung auf die einzelnen Medienarten angezeigt.

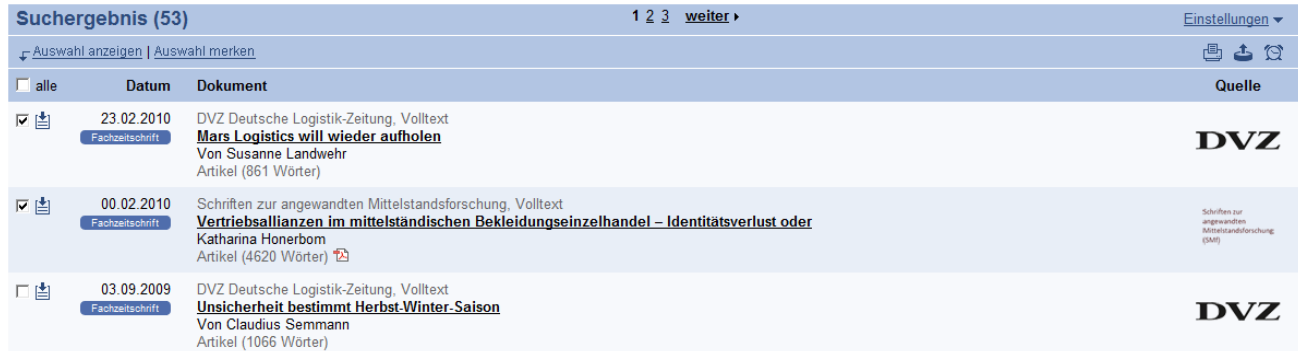

Die **Trefferliste** – chronologisch sortiert – erscheint unterhalb der Suche.

## **Anzeige**

#### F Auswahl anzeigen | Auswahl merken

Sie können sich nun durch Anklicken alle Artikel oder ausgewählte Artikel anzeigen lassen bzw. die Auswahl merken.

## 西日古自因

Die ausgewählten Dokumente können ausgedruckt, gespeichert, exportiert, gemerkt oder versendet werden.

**Darüber hinaus kann zu der Recherche ein Alert eingerichtet werden, der Sie** 

regelmäßig per E-Mail über neue Treffer zu Ihrer Suche informiert.

### **3) Wie kann ich meine Suche verfeinern?**

- a) Über die Verwendung der erweiterten Suche
- b) Über die Verwendung von Operatoren
- c) Über die Verwendung des Thesaurus
- d) Über die Inhaltsverzeichnisse von Fachzeitschriften

#### **a) Über die Verwendung der erweiterten Suche**

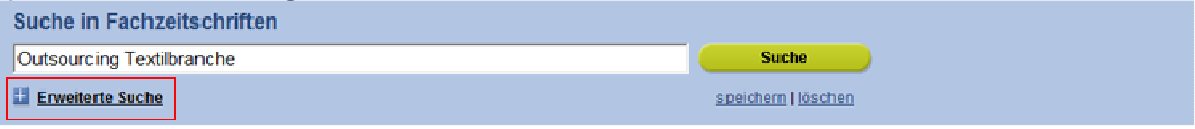

Aufruf der **erweiterten Suche** für eine detaillierte Recherche, hier z.B. für die Fachzeitschriften.

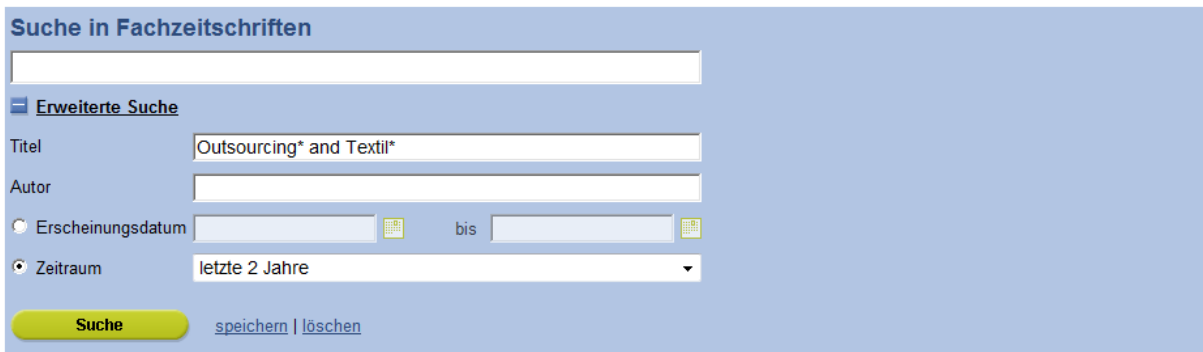

Einschränkung auf die **Fachzeitschriften** und Eingabe der Suchbegriffe mit Eingrenzung auf das **Titelfeld** sowie auf die **letzten zwei Jahre.** 

#### **Zeitliche Einschränkung:**

Durch Verwendung des Pulldown-Menüs mit vorgegebenen Zeitangaben oder über die Verwendung des Kalenders **bei tagesgenau möglich.** 

#### **b) Über die Verwendung von Operatoren**

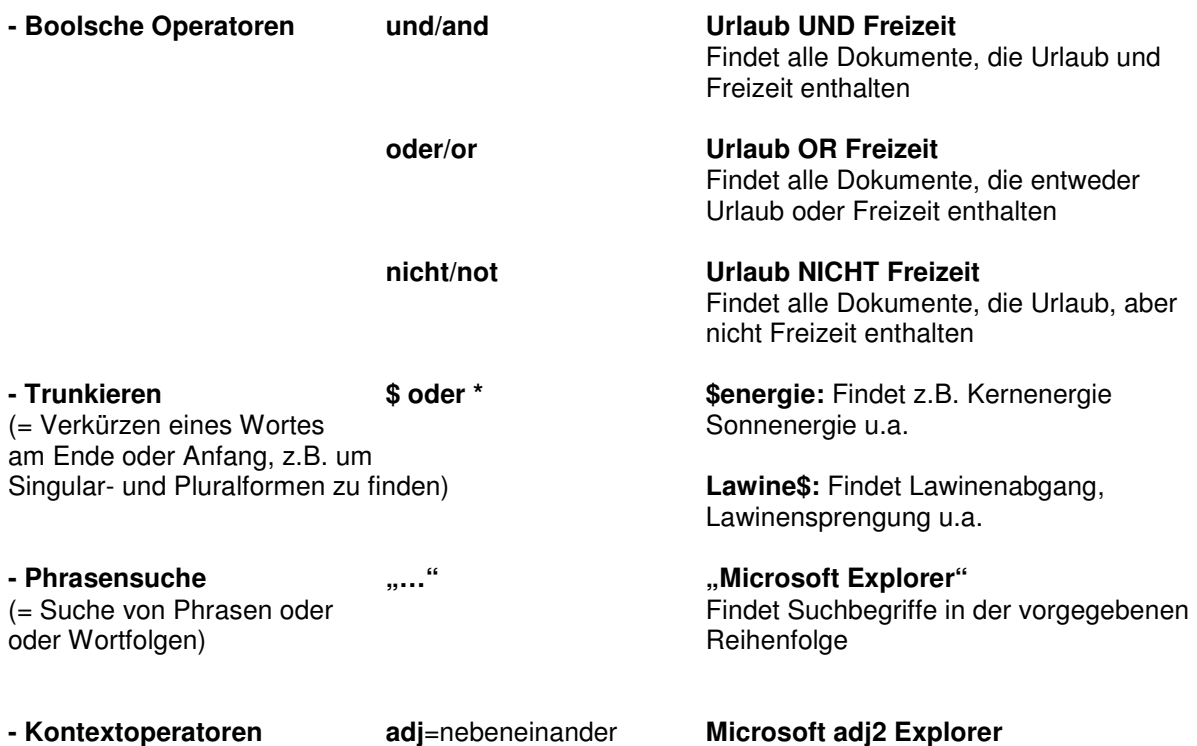

#### **c) Über die Verwendung des Thesaurus**

Mit dem Standard Thesaurus Wirtschaft können Sie weitere relevante Begriffe für die Suchanfrage ermitteln. Wählen Sie Button "Thesaurus" aus der oberen Navigationsleiste:

News | FAQ | Hilfe | Quellenliste | Thesaurus . Nach Eingabe des Suchbegriffs werden Synonyme, Unterbegriffe sowie verwandte Begriffe angezeigt, die der Suche hinzugefügt werden können**.** 

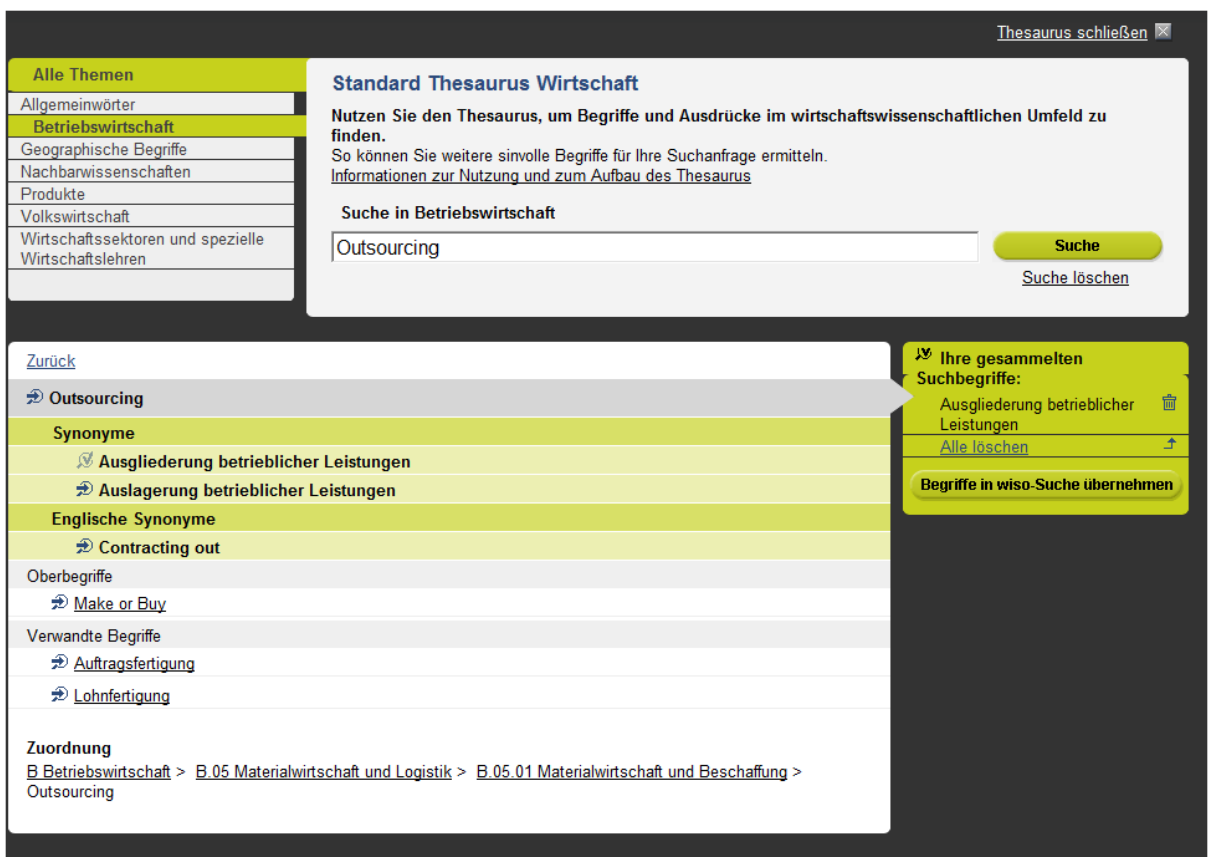

## **d) Über die Inhaltsverzeichnisse von Fachzeitschriften**

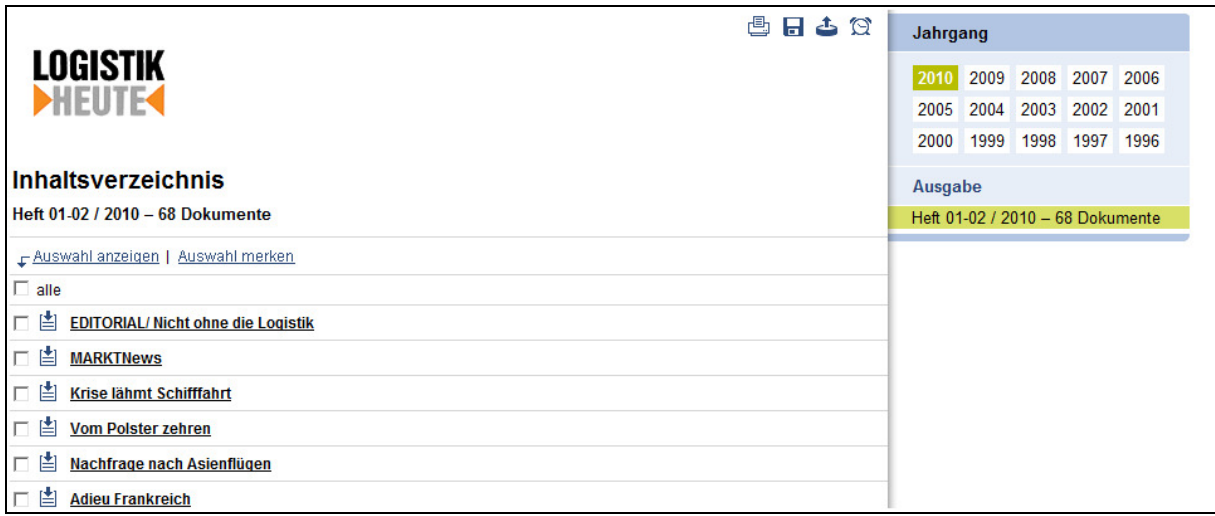

Anzeige des aktuellen Inhaltsverzeichnisses sowie der vorherigen Jahrgänge.

## **4) Welche Möglichkeiten bietet mein wiso**

#### **Merkliste:**

In der Merkliste haben Sie die Möglichkeit, bis zu 50 gemerkte Dokumente abzuspeichern sowie

jederzeit wieder aufzurufen und zu verwalten. Dokumente aus der Merkliste werden nach vier Wochen automatisch wieder entfernt.

#### **Dokumentverlauf:**

Die in einer Session aufgerufenen Dokumente werden hier angezeigt.

#### **Suchprofile & Alerts:**

An dieser Stelle können Sie Suchprofile anlegen.

Ergänzend können Sie sich mit Alerts regelmäßig über neue Themen per E-Mail informieren lassen.

Nach Abschluss einer Recherche wählen Sie dazu einfach den Button **Der behanden Ranach** können Sie sich mit Ihrer E-Mail-Adresse sowie Ihrem Passwort **bei mein wiso anmelden**. Sollten Sie sich noch nicht bei wiso registriert haben, geben Sie Ihre E-Mail-Adresse sowie ein Passwort ein. Sie werden dann umgehend freigeschaltet.

Nach der Anmeldung geben Sie einen **Namen für den Alert** ein sowie die **Versandoptionen**: Sie können wählen zwischen täglicher, wöchentlicher oder monatlicher Zusendung der Ergebnisse.

Nach Abspeichern dieser Angaben sehen Sie eine **Übersicht mit allen eingerichteten Alerts**. Diese Alerts können Sie jederzeit ändern, ausführen oder löschen.